# **NFTOP<sup>™</sup>** Vision6 **Classroom Management Software**

## **Deploy Vision via Central Management**

If you have a system in place that supports remote deployment of software to your Windows computers, you may use it to install Vision6 via MSI (Microsoft Installer) packages. Common remote deployment systems include Microsoft SMS/Group Policies, Novell ZENworks, Altiris Notification Server, etc.

Vision6 can easily create customized MSI packages that contain all options and licensing information, eliminating the need for complex installation switches.

**Note:** When installing Vision 6.9 on computers running older Vision versions, the older version must be removed prior to installing 6.9.

> When upgrading whole classrooms to 6.9, use the deploy functions from the Master to remove all Clients, then manually uninstall the Master, install the 6.9 Master, and use deploy to install Clients.

### **Create a Vision6 MSI Installation Package**

- 1. Run the Vision Setup program. Open the folder where you saved the Setup program, and then double-click on the **Vision6 setup program**.
- 2. Click **Next** to start the installation.
- 3. Read and accept the licensing agreement, then click **Next**.
- 4. On the next screen, choose the option to **Create MSI**.
- 5. On the following screens, enter options as you require (Student, Teacher, licenses, etc.)
- 6. When prompted to save the resulting files, choose a destination folder and click **Save**.
- 7. Exit the installer.

The Vision6 installer creates three files in the destination folder you have selected:

- $\bullet$ Data1.cab
- ISScript1050.msi
- Vision.msi  $\bullet$

All of these files must be placed together in a folder that is used by your deployment system for distribution to network computers.

#### **Create a Vision6 Update Package**

1. Run the Vision Setup program.

Open the folder where you saved the Setup program, and then double-click on the **Vision6 setup program**.

- 2. Click **Next** to start the installation.
- 3. Read and accept the licensing agreement, then click **Next**.
- 4. On the next screen, choose the option to **Create MSI**.
- 5. On the screen **Setup Type**, choose **Vision Upgrade** and then click **Next**.
- 6. When prompted to save the resulting files, choose and destination folder and click **Save**.
- 7. Exit the installer.

The Vision6 installer creates three files in the destination folder you have selected:

- Data1.cab
- ISScript1050.msi
- Vision.msi  $\bullet$

All of these files must be placed together in a folder that is used by your deployment system for distribution to network computers.

#### **Deploy Vision6 MSI Packages**

Each deployment tool has its own set of rules and conventions, not covered here. Each system supports the execution of MSI packages with related command line switches that control different aspects of the installation.

#### **InstallShield Runtime**

The Vision6 installer is dependent upon the InstallShield runtime component. This component is automatically generated by the Vision6 installer and appears as a package always named ISScript1050.msi. This component must be installed prior to Vision6 in order to use an MSI package.

To deploy the InstallShield Runtime component, use the following command line in your deployment tool:

msiexec /qn /i ISScript1050.msi

This will silently install the component on the targeted computers.

#### **Vision6 MSI Switches**

Once you are certain that the InstallShield Runtime component is in place, you may deploy Vision6. Vision6 MSI packages are usable without any special command line switches, but some options are helpful.

#### **To ensure silent operation:**

/qn

#### **To force installation (and no other option):**

/i

#### **Example:**

Msiexec /qn /i vision.msi

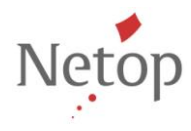